## **ScotiaConnect<sup>®</sup> Digital Banking**

# **ScotiaConnect Mobile Payments Quick Reference Guide**

#### **Table of Contents**

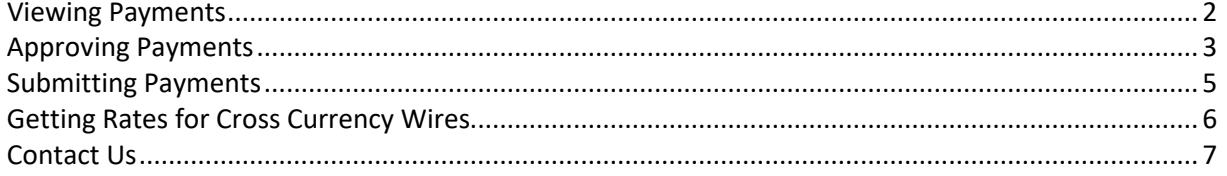

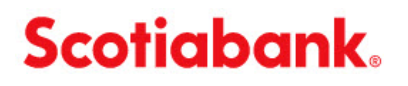

**Note**: Access to the ScotiaConnect Mobile Banking application can be restricted in ScotiaConnect, see the User Administration guide for more details.

#### <span id="page-1-0"></span>**Viewing Payments**

The 'My Activities' section on the homepage of the ScotiaConnect Mobile Banking application will show how many payments are available to approve and/or submit.

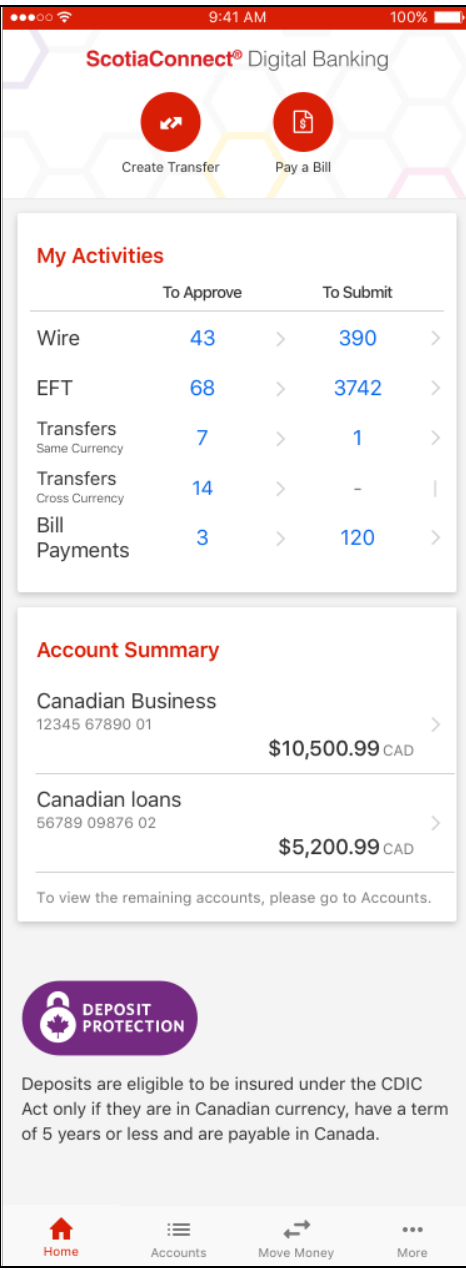

To see a list of all payments for approval/submission select the 'Move Money' icon at the bottom of the page. You can search for payments using the search bar at the top of the screen. Type the recipient's name and the results will be listed in alphabetical order. You can tap a specific payment to view its full details.

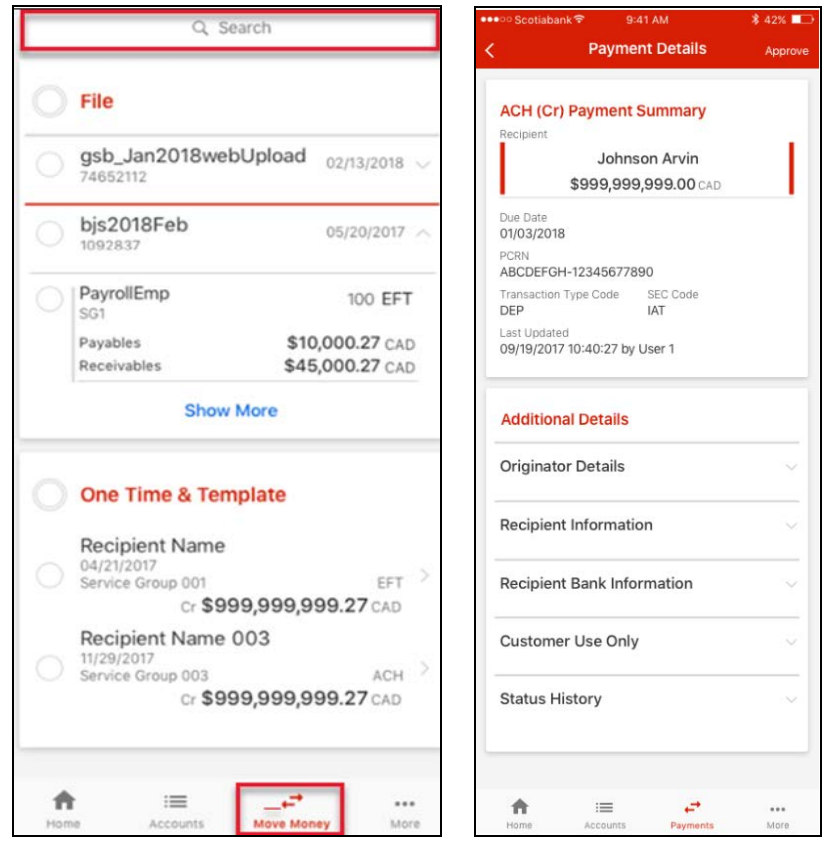

## <span id="page-2-0"></span>**Approving Payments**

If there are payments requiring approval, you will see a number next to the relevant payment type on the homepage under the 'To Approve' column. Tap the number to continue.

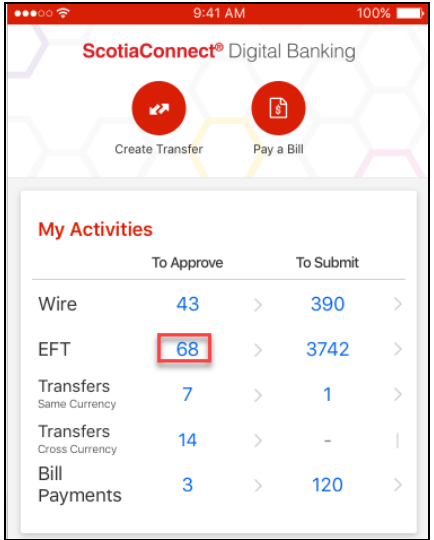

Your payments requiring approval will be listed. Tap each one to select them for approval or tap next to 'One Time & Template' to select all the payments. Tap 'Approve' to continue. You can also approve the payment by selecting the 'Approve' button on the Payment Details screen.

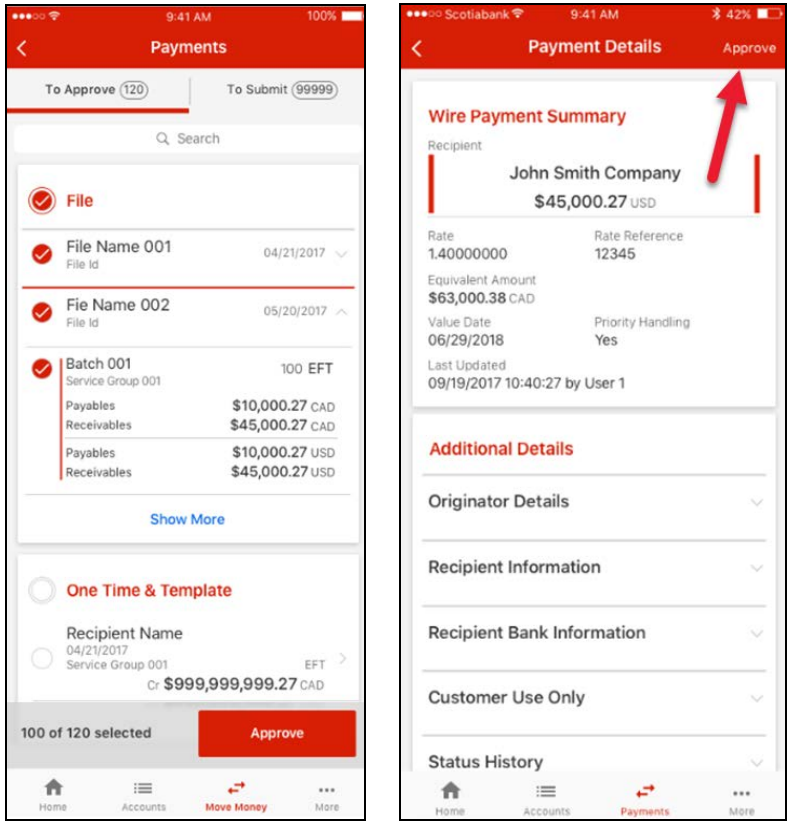

You will be taken to the Review and Confirm screen which will show you the totals for the payments you are approving. Select 'Confirm Approval' to finish the approval.

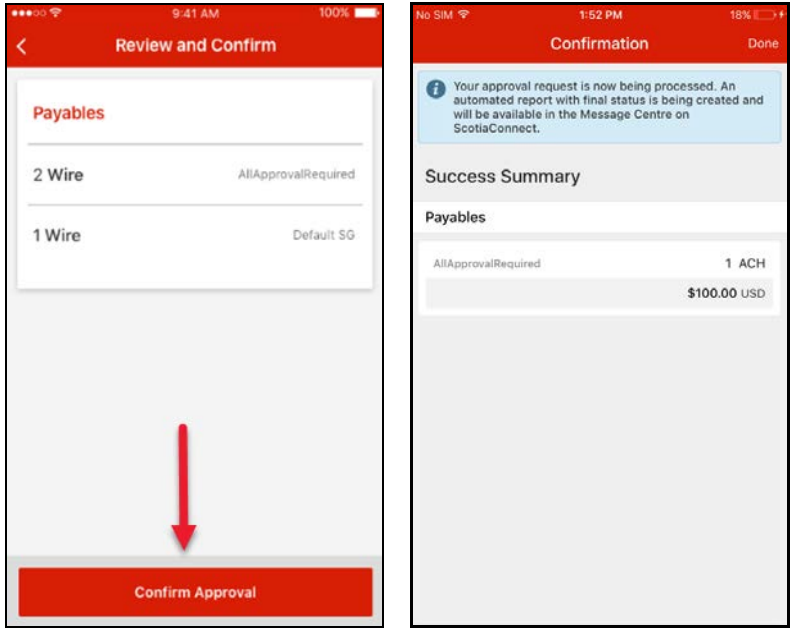

## <span id="page-4-0"></span>**Submitting Payments**

To submit payments, tap the number under the 'To Submit' column in the Payment Summary section of the home screen.

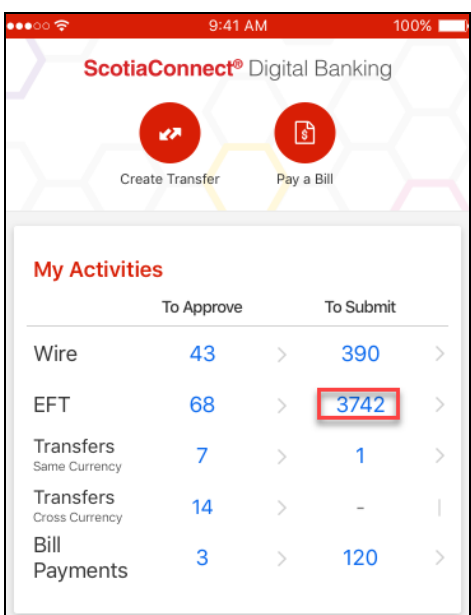

Tap each one to select them or tap next to 'One Time & Template' to select all the payments. Tap 'Submit' to continue.

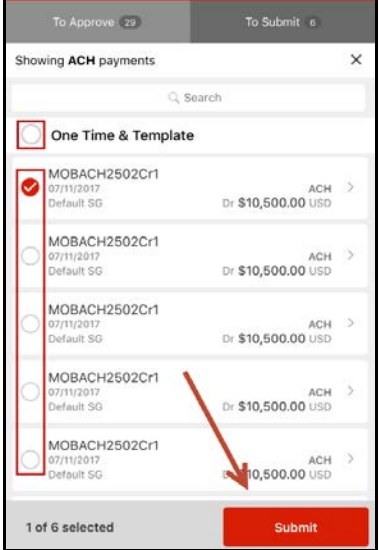

You will be taken to the Review and Confirm screen which will show you the totals for the payments you are submitting. Select 'Confirm Submission' to submit the payments.

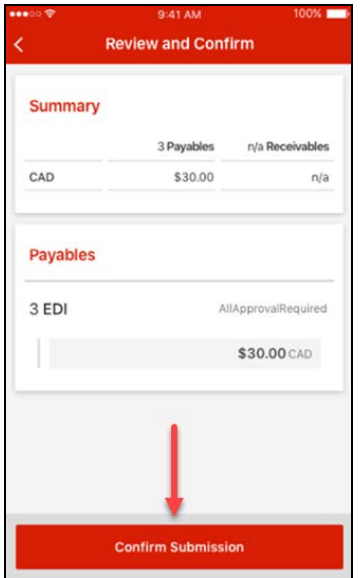

You will then be prompted to enter your password and token value. If you're using the digital token on your device, tap the digital token button to impoty the token value directly into the mobile app. Otherwise, enter the token value manually using your token. Tap 'Ok' to finish.

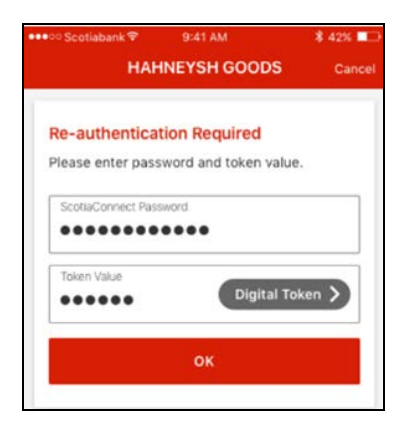

### <span id="page-5-0"></span>**Getting Rates for Cross Currency Wires**

For Wires that are over bulletin, where no cross-currency rate was booked, ScotiaConnect can provide an automated rate when submitting payments.

Select 'Get Rate' to see an automated rate. You will have 60 seconds to decide whether you wish to accept or reject the rate.

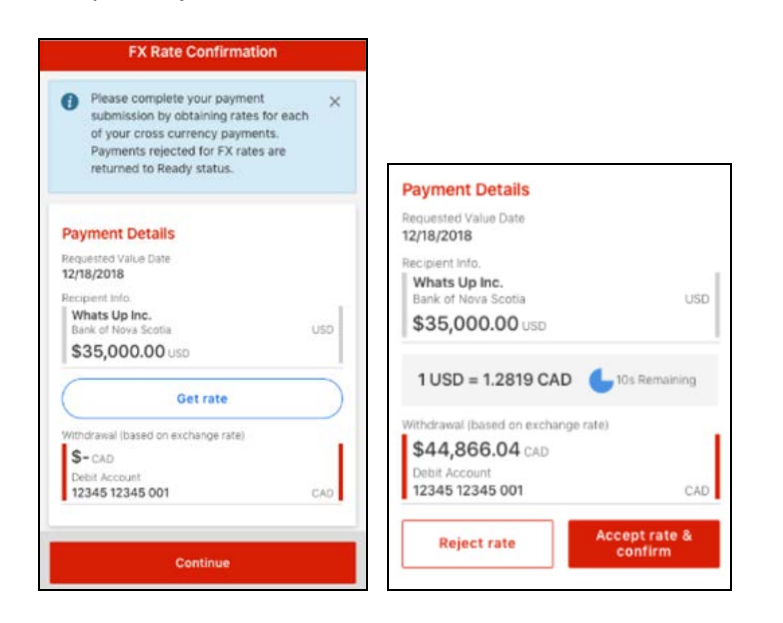

Once you accept the rate, you can select 'Continue' to complete the payment.

<span id="page-6-0"></span>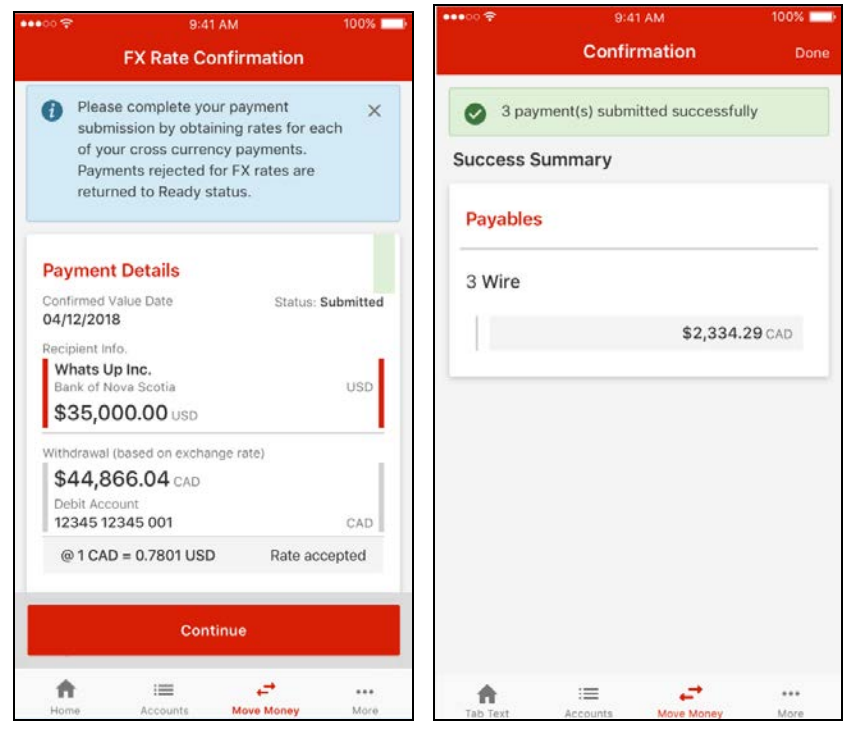

### **Contact Us**

**Technical Support Helpdesk -** Monday through Friday, 8:00 a.m. to 8:00 p.m. ET.

- 1-800-265-5613 Toll-free number within North America
- 416-288-4600 Local Toronto area customers
- (800) 463-7777 pour le service en français
- Email: **hd.ccebs@scotiabank.com**. Your email will be answered within 24-48 business hours.

To book product training, please send an email to **[gbp.training@scotiabank.com](mailto:gbp.training@scotiabank.com)**

® Registered trademarks of the Bank of Nova Scotia.